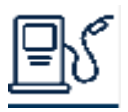

**Internet Website URL**[: https://canada.holman.com/fuelbilling/](https://canada.holman.com/fuelbilling/)

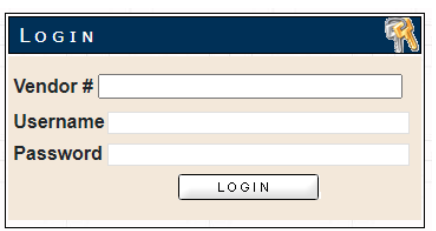

**Login** Enter the following information: **Vendor:** HOLMAN Account Number i.e. 00123456CC **Username:** The assigned Username Password: The assign Password Please remember that *all fields are case sensitive*.

**Functions:** Below are the key Functions you can access in the program

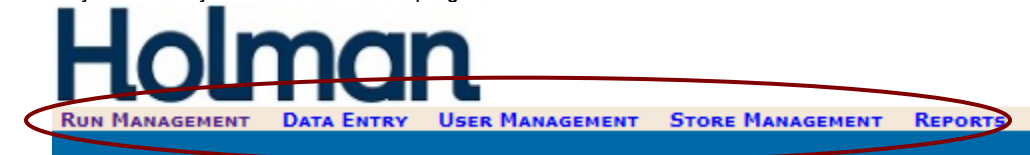

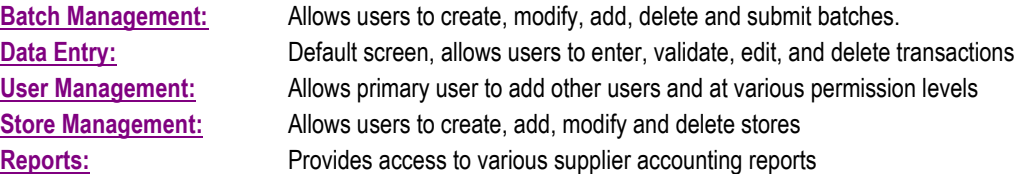

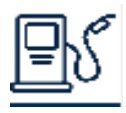

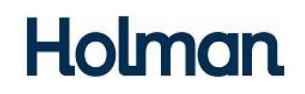

**USER MANAGEMENT:**

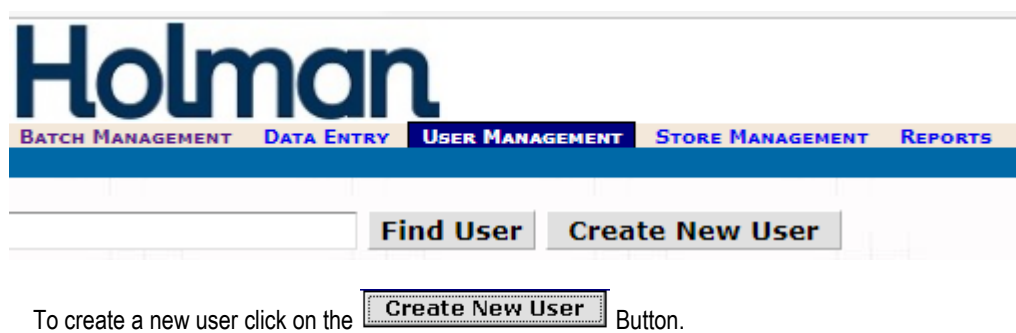

When the following screen appears fill in the necessary information to create a new user and permissions

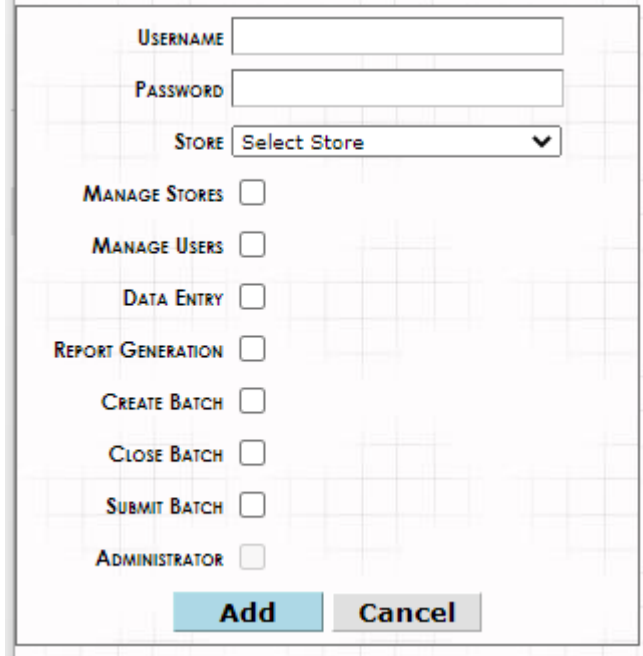

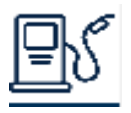

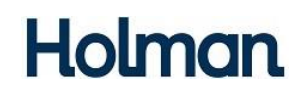

#### **STORE MANAGEMENT:**

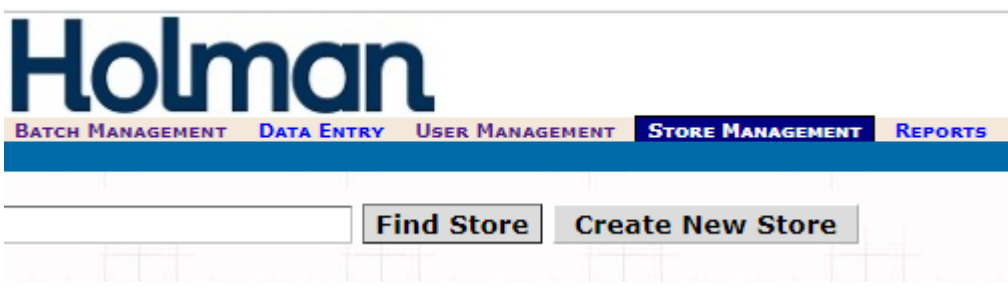

To add refuelling sites (Store(s)) click in the **Create New Store** button

When the following screen appears fill in the necessary information to create/add a new store

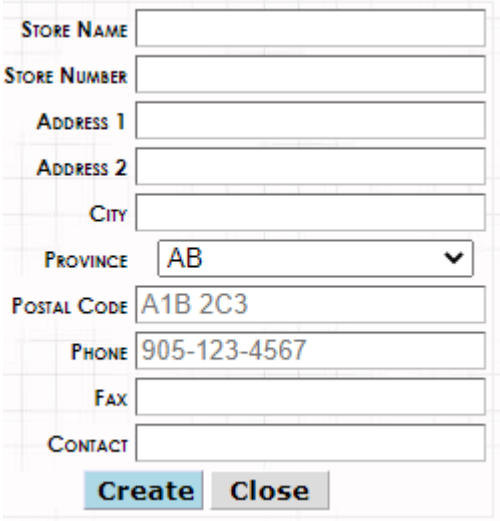

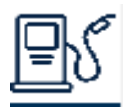

# **Holman**

### **Data Entry: To Enter Transactions.**

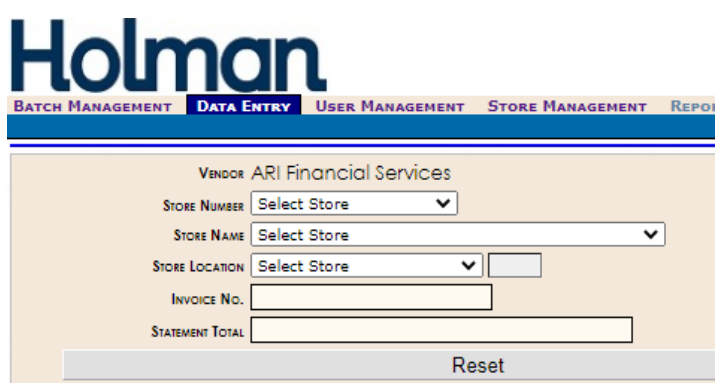

- 1. Select a store (3 ways to retrieve store data)
- 2. Enter your Invoice No.
- 3. Enter the grand total of all charges

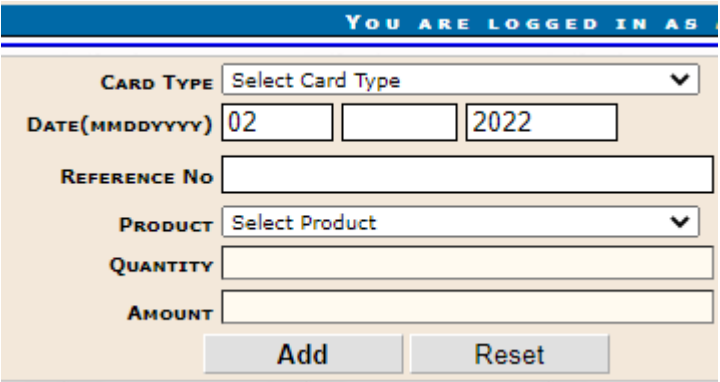

- 4. Click the Card Type dropdown arrow
- 5. Enter the last 10 digits of the card
- 6. Enter the date of the actual fuel purchase
- 7. Enter the fuel chit reference number
- 8. Select the Product purchased
- 9. Enter the Quantity including decimal points
- 10. Enter the total product dollar amount
- 11. Click on ADD to enter purchase
- 12. As you enter purchases they will list in the field below the entry section (bottom right of screen)

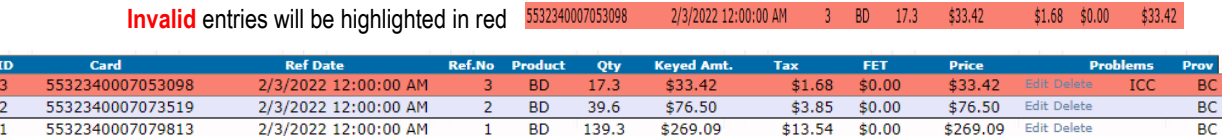

2/3/2022 12:00:00 AM

 $$1.68$  \$0.00 \$33.42

 $17.3$  \$33.42

**RD** 

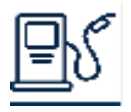

8 D **College** 

## Holman

- 13. Transactions in Red <sup>\$33.42</sup> Edith Delete cannot be processed and must be either corrected or deleted
- 14. When all transaction are valid, press the **Submit** button
- Delete Invoice 15. If you find that you want to delete the complete Invoice and all of the entries, press the

**Special Note: for purchases** *with both Fuel and Oils, Washes other etc***.**

You will need to enter two or three separate entries to complete the one transaction.

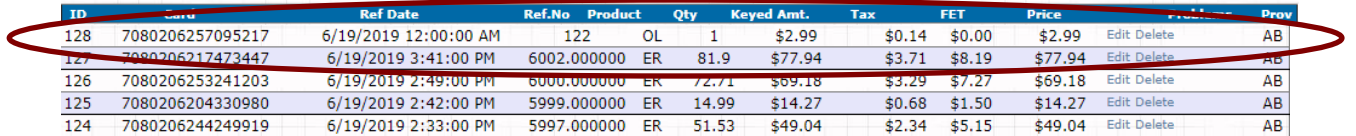

Enter both the Fuel and Oil charges changing using the same Ref. No. only adding an "a" or "oil" to show relationship

**Batch Management:** Place one or more of the Invoices that you or your other Users have created into a Batch and submit to HOLMAN for billing and payment to you.

Note: If you do not submit batches to HOLMAN then the Invoices cannot be processed and paid

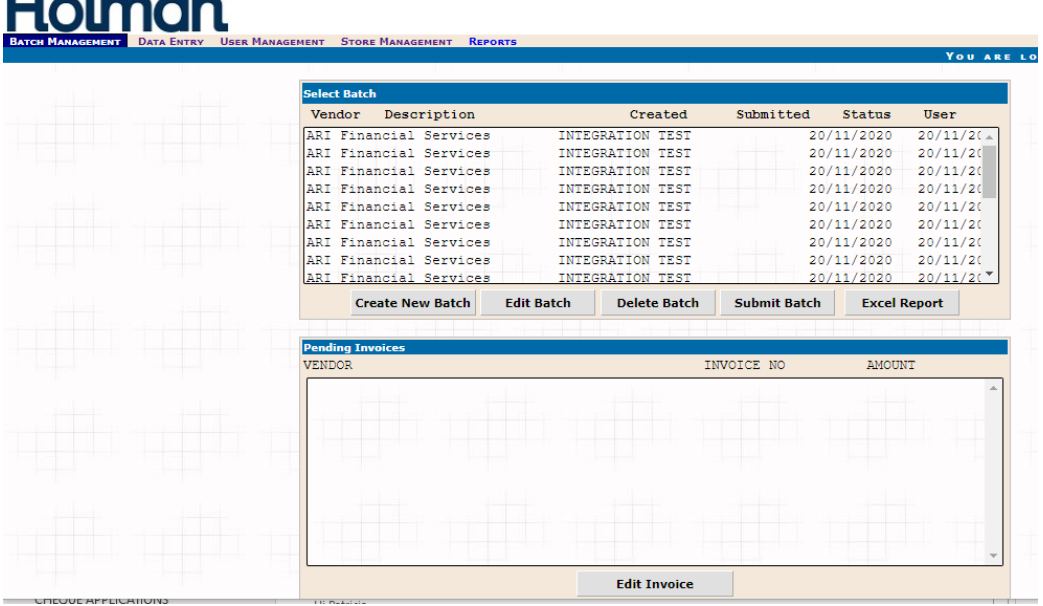

Within this function you have 5 Options:

- 1. Create a new Batch for billing submission to HOLMAN
- 2. Edit a Batch allows you to access the Invoice
- 3. Delete a Batch deletes the entire Batch
- 4. Submit a Batch and its contents to HOLMAN for Billing and Payment
- 5. Create a Report of the selected Batch

Note: if you have any Batches started but not submitted they will be shown in the upper section.

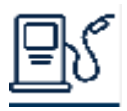

### **Internet Fuel Program-Quick Start Guide**

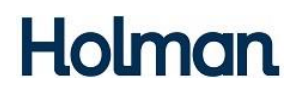

While in this section you will see the Invoices that you have either ready or about to be ready to be added to a Batch

At this point you still have the option of editing the Invoice

1. Create a new Create New Batch Batch Click on the button and then enter the Batch number or Name.

We recommend that you enter a Numeric value i.e.: Creation date 012107 – 78845 total dollars

- Description : 012107-78845 **OK** Cancel Press OK a. b. Select the invoices that you want added to this batch. ng In INVOICE NO AMOUNT ARI Financial Services  $$500$ Add Selected Invoices To Batch **Edit Invoice**
- c. Once the Invoices are added to the Batch you still have the options to:

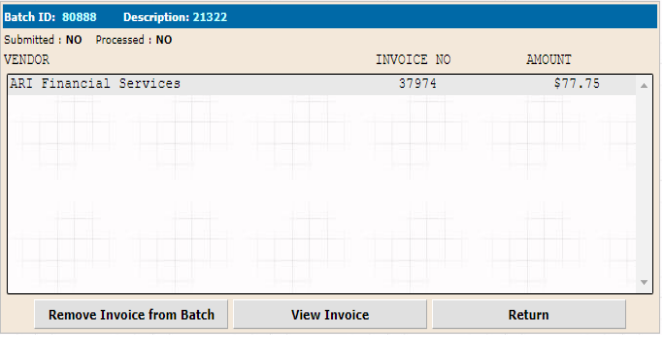

-Remove the Invoice from Batch

-View Invoice(s)

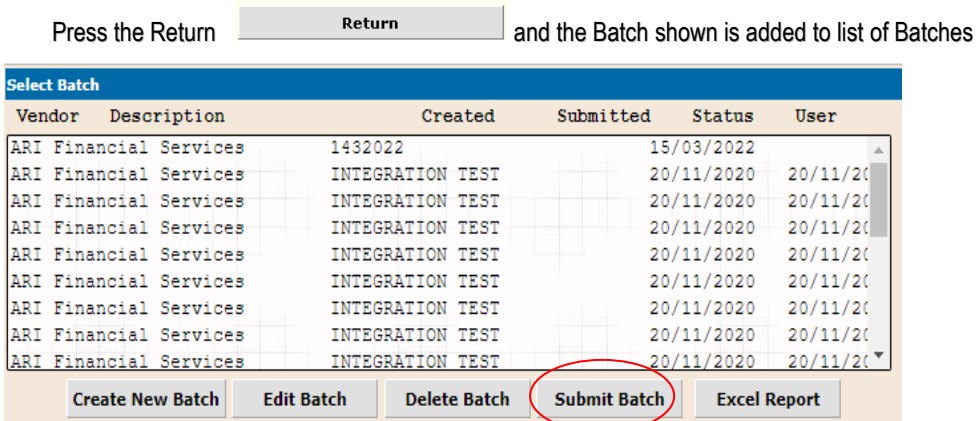

d. Press the Submit Batch and its contents are submitted to HOLMAN for Billing and Payment

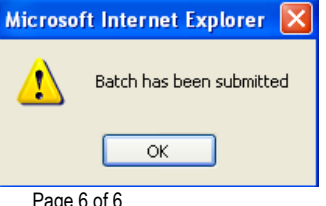